# THIS FILE IS AVAILABLE AS ON-LINE HELP FROM WITHIN WINUPD8R V4.0.

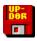

# WinUpD8R Main Index

Introduction
What's New In WinUpD8R v4.0
Archive File Contents
Installation
Getting Started
Other Uses For WinUpD8R
Tips On Using WinUpD8R
Main Dialog Controls
Options Dialog Controls

Giving WinUpD8R v4.0 To A Friend Shareware Information
Why Register?
Open Windows Guarantee
Obtaining Support
PRO-UpD8R v4.0 Information
Other Open Windows Products
Order & Registration Form
Problems?
WinUpD8R Revision History

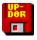

#### INTRODUCTION

**WinUpD8R** was written to help manage files with versions located on two or more computers. Many people want to work at home on projects for work (and vice-versa...) and find it hard to keep the file versions on each computer up to date. **WinUpD8R** solves this problem by using one or more floppy disks as a "link" between the computers.

Other removable media such as Syquest™ drives may also be used as may any drive technology recognized by the Windows operating system as a write-able disk. All references to "floppy disk" in the Help file may be taken to refer to "removable media" if you have such a capability on your systems.

Files on the floppy disk(s) can be automatically UpD8ed from the first computer and then used to automatically UpD8 the second computer. Only files that have changed are UpD8ed, making the process remarkably quick and efficient, even across very large UpD8 sets. This process also provides the user with triple-redundant (the two computers and the floppy disks) data backup "for free".

See <u>Getting Started</u> for detailed instructions on setting up and using **WinUpD8R v4.0**. Any computer running Microsoft Windows™ 3.1 or later can run **WinUpD8R**.

**WinUpD8R v4.0** can also be used for file manipulation between directories on a single drive and between different drives across a LAN. See <u>Other Uses For **WinUpD8R**</u> for examples of this type of application and other specialized functions that can be performed using **WinUpD8R**. For large scale file and directory manipulation, see <u>PRO-UpD8R v4.0</u> Information.

#### **DISCLAIMER - AGREEMENT**

Users of **WinUpD8R v4.0** accept this disclaimer of warranty: **WinUpD8R v4.0** is supplied as is. The author disclaims all warranties, expressed or implied, including, without limitation, the warranties of merchantability and of fitness for any purpose. The author assumes no liability for damages, direct or consequential, which may result from the use of **WinUpD8R v4.0**.

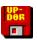

# WHAT'S NEW IN WinUpD8R v4.0

**WinUpD8R v4.0** is a major upgrade adding the following new features:

Each directory can now contain its own OPTIONS.UPD file. This allows storing option settings on a per-directory basis - providing a tremendous increase in power and flexibility - especially in combination with the improvements in the Include/Exclude functionality

New "Borland-look" graphics! May be deselected for those who prefer the "classic" look

Number of extensions allowed in the Include/Exclude field increased to 50

Up to 20 specific file names can now be Included/Excluded independently of the Include/Exclude setting for extensions

Date and time information is now formatted using the International settings from WIN.INI - no more putting up with "American" date and time for non-US users!

File size information is now displayed in the confirmation dialogs giving additional safety when using "Confirm On Every File" mode

"Next Directory" selection added to File Confirmation Dialogs - allows skipping the entire current directory and resuming the UpD8 at the beginning of the next directory

Keyboard accelerators added for "power users" and laptop convenience

Many more "minor" ease-of-use and consistency improvements

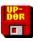

# **ARCHIVE FILE CONTENTS**

**WinUpD8R v4.0** is distributed as an archive file, UPD8R\_40.ZIP (UPD8R.ZIP on CompuServe), containing the following files:

SETUPWU.EXE - The installation program for **WinUpD8R v4.0**FILE\_ID.DIZ - Program description used by BBSs
README.TXT - Short text file with installation instructions
VENDINFO.DIZ - Distribution information file - partially encoded
VENDOR.TXT - Information of interest to shareware distributors and BBSs

The following files are in compressed format and will be expanded by SETUPWU.EXE when it is run. They **CANNOT** be used directly:

WINUPD40.EX\_ - The executable program file WINUPD40.HL\_ - The help file supporting **WinUpD8R v4.0** BWCC.DL\_ - The Borland graphics DLL HELPFILE.WR\_ - The help documentation in Windows Write format REGISTER.TX - Registration form in ASCII format

An additional file, WINUPD8R.INI, will be created by the program in your Windows directory the first time the program is executed. This file contains the information relating to your default option settings and should be considered part of the **WinUpD8R v4.0** file set after its creation.

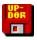

# **INSTALLATION**

To install WinUpD8R v4.0 from a floppy disk received from Open Windows:

- 1. While in Windows, insert the floppy disk in the drive.
- 2. Open File Manager and select the floppy disk.
- 3. Double click on the file OWSETUP.EXE to run it.
- 4. Follow the on-screen directions.

To install WinUpD8R v4.0 starting with only a copy of UPD8R\_40.ZIP (UPD8R.ZIP if obtained from CompuServe):

- 1. Create a temporary directory (C:\UD will do) on your hard disk.
- 2. Copy UPD8R\_40.ZIP to this directory.
- 3. UnZip the file using PKUnZip or other "UNZIPper". This should produce the ten files listed in the Archive File Contents section.
- 4. Run SETUPWU.EXE from Windows. This will take you through the procedure of installing **WinUpD8R v4.0** on your hard disk. Do NOT install the software TO the temporary directory (C:\UD in the above example).
- 5. You may delete all of the files in the temporary directory from your hard disk after completing the installation process, but remember to save a copy of UPD8R\_40.ZIP on a floppy disk for friends who may want to try **WinUpD8R v4.0**.

**Note**: In order to use the "Borland Look" graphics, **WinUpD8R** requires the file BWCC.DLL to be available. Either installation program will check for this file and, if it is not present, place it in your WINDOWS\SYSTEM directory.

A potential problem can occur if you already have a copy of BWCC.DLL on your system, but it is older than the version shipped with **WinUpD8R**. In this case, the installation program will ask if you wish to update your file. If you select "No", **WinUpD8R may** have problems running in **Use Borland Look Graphics** mode. If you select "Yes", your old file will be renamed BWCC.UPD and the new version installed as BWCC.DLL.

If, after selecting "Yes" the process halts with a "Runtime Error 005", you'll need to close any programs that may be using BWCC.DLL and preventing the install program from altering the file. After making this adjustment, rerun the install program.

In some circumstances, this may cause problems with other applications on your computer that are incompatible with the most recent version of BWCC.DLL. If this occurs, simply replace BWCC.DLL with BWCC.UPD (renaming it to BWCC.DLL) and run **WinUpD8R** in the non-**Use Borland Look Graphics** mode.

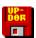

# **GETTING STARTED**

Before beginning routine use of **WinUpD8R** you'll need to install **WinUpD8R** on each of the computers which you want to keep UpD8ed and set up one or more floppy disks to serve as your "link".

You may want to print the file HELPFILE.WRI which is distributed with **WinUpD8R** so that you'll have a hard-copy of these instructions to refer to as you go through the initial setup process.

Check the Tips On Using WinUpD8R section for time-saving ideas on configuring your

setup. Then review the short descriptions of the five alternative Directory Selection Modes listed below and determine which of them will work best with your systems.

After deciding which of these modes best suits your needs, you'll want to review the functions of the <u>Main Dialog Controls</u> and the <u>Options Dialog Controls</u> before proceeding.

To view detailed instructions for setting up and using **WinUpD8R** in the Directory Selection Mode which most nearly fits your requirements, click on the appropriate heading:

### **Select Each Directory Separately**

This is the original mode in which **WinUpD8R v1.0** operated. It allows the independent selection of Dir 1 and Dir 2 as any directory on any available drive. If all of the files which you want to keep UpD8ed are in a single directory on each computer **and** the path names are **not** the same this is the most effective option to use.

If you want to "play around" a bit with **WinUpD8R** to gain an understanding of its basic operation, this is the best place to begin.

# **Use Dir 1's Directory Structure**

This mode allows selection of Dir 1 as any directory on any available drive. Dir 2 is forced to have the same path on the drive selected in the Disk 2 selection list. If all of the files which you want to keep UpD8ed are in a single directory on each computer and the path names are the same (other than the drive designator) this is the most effective option to use. This is also a good choice if you want to manually pick which directory pairs among several like-named pairs to UpD8 on each occasion.

#### **Use Dir 1 AND ALL SUBDIRECTORIES**

This mode is similar in appearance to **Use Dir 1's Directory Structure** but is much more powerful. It uses the directory structure of the directory **tree** topped by Dir 1. All subdirectories (up to 20) below Dir 1 and their corresponding directories on the drive specified in Dir 2 are UpD8ed. This approach is very convenient when the directories to be UpD8ed are subdirectories of a single directory. It is also amenable to multi-floppy disk UpD8 sets.

#### Use Dir 1's SUBDIRECTORIES ONLY

This mode is similar to **Use Dir 1 AND ALL SUBDIRECTORIES** but doesn't UpD8 the top of the directory tree selected (Dir 1 and Dir 2). All subdirectories (up to 20) **below** Dir 1 and their corresponding directories on the drive specified in Dir 2 are UpD8ed. This approach is very convenient when the directories to be UpD8ed are subdirectories of a single directory but you don't want to UpD8 the "parent" directory. This is often the case when data directories are formed as subdirectories of the original application

directory which holds all of the program overlays and executables. This mode is also amenable to multi-floppy disk UpD8 sets.

#### **Use Batch File Method**

This mode allows for multi-directory-pair UpD8s between arbitrary paths on arbitrary drives. This is the easiest approach to UpD8ing pairs of directories that are on non-matching paths and/or that are not subdirectories of a common directory. It is also amenable to multi-floppy disk UpD8 sets.

Descriptive names can be given to each of the Batch Files so that they can be easily recalled from the pick list.

WinUpD8R can handle up to 10 different Batch Files with up to 10 directory pairs each.

# **Select Each Directory Separately**

### **Initial Setup**

- 1. Format a floppy disk compatible with both computers. Insert the floppy disk and start **WinUpD8R**.
- 2. Open the **Options Dialog** and choose the **Select Each Directory Separately** Directory Selection Mode and the **Add New Files Bidirectionally** File UpD8 Mode. Clear all remaining checkboxes in the bottom half of the **Options Dialog** (except for **Use "Borland Look" Graphics** which can be set in either state). Check **Save As Default Settings** Press **OK**.
- 3. Select the floppy disk as Dir 1 ([-a-] or [-b-] on the scrolling list below Dir 1). Select the directory you want to keep UpD8ed on the hard disk as Dir 2. As a general rule, the floppy disk will be selected as Dir 1 for most operations.
- 4. If your directory contains files that you don't want to be included in your UpD8's (such as .COM and .EXE files) **OR** you only want to UpD8 files with specific extensions (such as .XLS or .DOC), set up the Include/Exclude file and extension filters now. Open the **Options Dialog** and click on the **Inc/Exc...** button. (Click on <u>Inc/Exc...</u> for detailed information on these filter settings.)
- 5. Press **UpD8**. Wait for the "WinUpD8R Has Finished The Latest Operation Requested" message. A copy of all of the files in the selected directory on the hard disk, which pass the Include/Exclude filter settings, now exists on the floppy disk.
- 6. Open the **Options Dialog** and select the desired options for your ongoing operation on this computer (called Computer 1 below). Select **Save As Default Settings**. Press **OK**. Press **Done**. Remove and store the floppy disk for use in Step 7.

- 7. Install **WinUpD8R** on the second (or other subsequent) computer (called Computer 2 below) and insert the floppy disk from Step 6. Start **WinUpD8R**.
- 8. On Computer 2, repeat the above Steps 2-6. The floppy disk will now contain:

The most current version of each file (which passed the Include/Exclude filter settings) which resided in the selected directory on both computers.

A copy of each file (which passed the Include/Exclude filter settings) which previously resided in the selected directory on only one of the computers.

9. UpD8 Computer 1 using the floppy disk from Step 8 and your computers will now be fully UpD8ed. This completes the initial setup of the floppy disk "link" and the two computers.

# **Ongoing Operation**

Each time you finish working on one of your computers, run **WinUpD8R**. The directory pair to UpD8 will automatically be remembered by **WinUpD8R**. You simply insert the floppy disk, start **WinUpD8R** and press **UpD8** You'll find that not needing to remember exactly which files you've changed at the end of the day will become a real convenience to you. When you start working on your other computer(s), run **WinUpD8R** again to assure access to the most current file versions. Get in the habit of carrying the floppy disk "link" back and forth with you so the "link" between your computers will always be intact.

# **Use Dir 1's Directory Structure**

**Note**: This mode can only be used to UpD8 directory pairs which share a common path name - e.g. C:\DATA\EXCEL on Computer 1 and F:\DATA\EXCEL on Computer 2. It cannot be used, for instance, to UpD8 C:\SPRDSHT\EXCEL and F:\DATA\EXCEL

### **Initial Setup**

- 1. Format a floppy disk compatible with both computers. Insert the floppy disk and start **WinUpD8R**.
- 2. Open the **Options Dialog** and choose the **Use Dir 1's Directory Structure** Directory Selection Mode and the **Add New Files Bidirectionally** File UpD8 Mode. Clear all remaining checkboxes in the bottom half of the **Options Dialog** (except for **Use "Borland Look" Graphics** which can be set in either state). Check the **Create New Directories If Needed** and the **Save As Default Settings** boxes. Press **OK**.
- 3. Select the directory you want to keep UpD8ed on the hard disk as Dir 1. Select the

floppy disk as Dir 2 ([-a-] or [-b-] on the scrolling list below Dir 2). As a general rule, the floppy disk will be selected as Dir 1 for most operations, but this is the easiest method to use for the initial setup.

- 4. If your directory contains files that you don't want to be included in your UpD8's (such as .COM and .EXE files) **OR** you only want to UpD8 files with specific extensions (such as .XLS or .DOC), set up the Include/Exclude file and extension filters now. Open the **Options Dialog** and click on the **Inc/Exc...** button. (Click on <u>Inc/Exc...</u> for detailed information on these filter settings.)
- 5. Press **UpD8**. Wait for the "WinUpD8R Has Finished The Latest Operation Requested" message. A copy of all of the files in the selected directory on the hard disk, which pass the Include/Exclude filter settings, now exists on the floppy disk stored in a directory path matching that of the directory selected on the hard disk.
- 6. If you will be using different option settings for your UpD8s of multiple directory pairs (for instance having Include Extensions set to .XLS for one directory but needing to have Exclude Extensions set to .COM and .EXE for another directory), now is the time to store the options for this directory on the floppy disk. To accomplish this, select the directory (which will have been created on the floppy by Step 5) **ON THE FLOPPY DISK** as Dir 1. Open the **Options Dialog** and select the desired options for your ongoing operations with this directory pair. Check the **Save As OPTIONS.UPD In Dir 1**. Press **OK**. This set of options will automatically be used in future UpD8s whenever this directory is Dir 1. (Click on <u>Save As OPTIONS.UPD In Dir 1</u> for detailed information on using OPTIONS.UPD files.)
- 7. If you want to use this floppy disk as the "link" for more than one directory pair, repeat Steps 3-6 for subsequent directories.
- 8. Open the **Options Dialog** and select the desired default options for your ongoing operations on this computer (called Computer 1 below). You'll probably want to deselect **Create New Directories If Needed**. Select **Save As Default Settings**. Press **OK**. Press **Done**. Remove and store the floppy disk for use in Step 9.
- 9. Install **WinUpD8R** on the second (or other subsequent) computer (called Computer 2 below) and insert the floppy disk from Step 8. Start **WinUpD8R**.
- 10. On Computer 2, repeat the above Steps 2-8 EXCEPT:

Step 3: Select the directory on the **floppy disk** as Dir 1

Step 4: Set and save the default option settings for Computer 2.

Step 6: Omit, since this procedure only needs to be performed once.

**Note**: Remember, any directory containing an OPTIONS.UPD file from the original pass through Step 6 will be UpD8ed using **those** options and not the default options stored in Computer 2's WINUPD8R.INI unless **Ignore All OPTIONS.UPD Files** is selected in the

Options Dialog.

The floppy disk will now contain:

The most current version of each file (which passed the Include/Exclude filter settings) which resided in each directory on both computers stored in a directory path matching that of the original directory selected on the hard disk.

An OPTIONS.UPD file in each directory for which it was created in the corresponding Step 6, on Computer 1.

A copy of each file (which passed the Include/Exclude filter settings) which previously resided in each directory on only one of the computers stored in a directory path matching that of the original directory selected on the hard disk.

11. UpD8 Computer 1 using the floppy disk from Step 10. and your computers will now be fully UpD8ed. This completes the initial setup of the floppy disk "link" and the two computers.

# **Ongoing Operation**

Each time you finish working on one of your computers, run **WinUpD8R**. The last directory pair UpD8ed will automatically be remembered by **WinUpD8R**. You simply insert the floppy disk, start **WinUpD8R**, adjust the target directories (if necessary), and press **UpD8** You'll find that not needing to remember exactly which files you've changed at the end of the day will become a real convenience to you. When you start working on your other computer(s), run **WinUpD8R** again to assure access to the most current file versions. Get in the habit of carrying the floppy disk "link" back and forth with you so the "link" between your computers will always be intact.

#### Use Dir 1 AND ALL SUBDIRECTORIES

**Note**: For this mode to be useful, the directories to be UpD8ed on all computers must share a common path structure - e.g. C:\DATA\EXCEL on Computer 1 and F:\DATA\ EXCEL on Computer 2. In addition, they should be grouped under one (best) or a few common directories. A structure such as that shown below offers the optimum in ease of UpD8ing and multi-floppy disk (i.e. many directories/files) capability. See <u>Tips On Using WinUpD8R</u> for more discussion on this data arrangement.

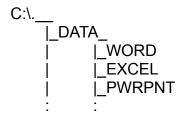

# **Initial Setup**

- 1. 7. Do the initial setup of the floppy disk and Computer 1 using the instructions in **Use Dir 1's Directory Structure** through Step 7, starting with the directory which you wish to be the "top of the tree" (C:\DATA in the above example) and continuing with each subsequent directory you wish to include on this floppy disk.
- 8. Open the **Options Dialog** and select the desired default options for your ongoing operations on this computer (called Computer 1 below) and change the Directory Selection Mode to **Use Dir 1 AND ALL SUBDIRECTORIES**. You'll probably want to deselect **Create New Directories If Needed**. Select **Save As Default Settings**. Press **OK**. Press **Done**. Remove and store the floppy disk for use in Step 9.
- 9. Install **WinUpD8R** on the second (or other subsequent) computer (called Computer 2 below) and insert the floppy disk from Step 8. Start **WinUpD8R**.
- 10. On Computer 2, repeat the above Steps 2-8 EXCEPT:
- Step 2: Select the **Use Dir 1 AND ALL SUBDIRECTORIES** Directory Selection Mode.
- Step 3: Select the top of the directory tree on the **floppy disk** as Dir 1
- Step 4: Set and save the default option settings for Computer 2.
- Step 6: Omit, since this procedure only needs to be performed once.

**Note**: Remember, any directory containing an OPTIONS.UPD file from the original pass through Step 6 will be UpD8ed using **those** options and not the default options stored in Computer 2's WINUPD8R.INI unless **Ignore All OPTIONS.UPD Files** is selected in the Options Dialog.

Step 7: This will not be necessary, since all of the directories will be UpD8ed on the first pass through Step 5.

The floppy disk will now contain:

The most current version of each file (which passed the Include/Exclude filter settings) which resided in each directory on both computers stored in a directory path matching that of the original directory selected on the hard disk.

An OPTIONS.UPD file in each directory for which it was created in the corresponding Step 6, on Computer 1.

A copy of each file (which passed the Include/Exclude filter settings) which previously resided in each directory on only one of the computers stored in a directory path matching that of the original directory selected on the hard disk.

11. UpD8 Computer 1 using the floppy disk from Step 10. and your computers will now be fully UpD8ed. This completes the initial setup of the floppy disk "link" and the two computers.

# **Ongoing Operation**

Each time you finish working on one of your computers, run **WinUpD8R**. The top of the last directory tree UpD8ed will automatically be remembered by **WinUpD8R**. You simply insert the floppy disk, start **WinUpD8R**, adjust the target directories if necessary, and press **UpD8** You'll find that not needing to remember exactly which files you've changed at the end of the day will become a real convenience to you. When you start working on your other computer(s), run **WinUpD8R** again to assure access to the most current file versions. Get in the habit of carrying the floppy disk "link" back and forth with you so the "link" between your computers will always be intact.

### **Use Dir 1's SUBDIRECTORIES ONLY**

**Note**: For this mode to be useful, the directories to be UpD8ed on all computers must share a common path structure - e.g. C:\DATA\EXCEL on Computer 1 and F:\DATA\ EXCEL on Computer 2. In addition, they should be grouped under one (best) or a few common directories. A structure such as that shown below offers the optimum in ease of UpD8ing and multi-floppy disk (i.e. many directories/files) capability. See <u>Tips On Using WinUpD8R</u> for more discussion on this data arrangement.

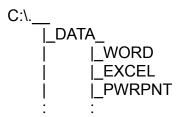

#### **Initial Setup**

- 1. 7. Do the initial setup of the floppy disk and Computer 1 using the instructions in **Use Dir 1's Directory Structure** through Step 7, starting with the directory(s) just below the "top of the tree" (C:\DATA\WORD, etc., in the above example) and continuing with each subsequent directory you wish to include on this floppy disk.
- 8. Open the **Options Dialog** and select the desired default options for your ongoing operations on this computer (called Computer 1 below) and change the Directory Selection Mode to **Use Dir 1's SUBDIRECTORIES ONLY**. You'll probably want to deselect **Create New Directories If Needed**. Select **Save As Default Settings**. Press **OK**. Press **Done**. Remove and store the floppy disk for use in Step 9.
- 9. Install WinUpD8R on the second (or other subsequent) computer (called Computer 2

below) and insert the floppy disk from Step 8. Start WinUpD8R.

10. On Computer 2, repeat the above Steps 2-8 EXCEPT:

Step 2: Select the **Use Dir 1's SUBDIRECTORIES ONLY** Directory Selection

Mode.

Step 3: Select the top of the directory tree on the **floppy disk** as Dir 1

Step 4: Set and save the default option settings for Computer 2.

Step 6: Omit, since this procedure only needs to be performed once.

**Note**: Remember, any directory containing an OPTIONS.UPD file from the original pass through Step 6 will be UpD8ed using **those** options and not the default options stored in Computer 2's WINUPD8R.INI unless **Ignore All OPTIONS.UPD Files** is selected in the Options Dialog.

Step 7: This will not be necessary, since all of the directories will be UpD8ed on the first pass through Step 5.

The floppy disk will now contain:

The most current version of each file (which passed the Include/Exclude filter settings) which resided in each directory on both computers (except for the very top directory, which is excluded from the UpD8 in this mode).

An OPTIONS.UPD file in each directory for which it was created in the corresponding Step 6, on Computer 1.

A copy of each file (which passed the Include/Exclude filter settings) which previously resided in each directory on only one of the computers (except for the very top directory, which is excluded from the UpD8 in this mode).

11. UpD8 Computer 1 using the floppy disk from Step 10. and your computers will now be fully UpD8ed. This completes the initial setup of the floppy disk "link" and the two computers.

# **Ongoing Operation**

Each time you finish working on one of your computers, run WinUpD8R. The top of the last directory tree UpD8ed will automatically be remembered by WinUpD8R. You simply insert the floppy disk, start WinUpD8R, adjust the target directories (if necessary), and press UpD8 You'll find that not needing to remember exactly which files you've changed at the end of the day will become a real convenience to you. When you start working on your other computer(s), run WinUpD8R again to assure access to the most current file versions. Get in the habit of carrying the floppy disk "link" back and forth with you so the "link" between your computers will always be intact.

#### **Use Batch File Method**

# **Initial Setup**

- 1. Format a floppy disk compatible with both computers. Insert the floppy disk and start **WinUpD8R**.
- 2. Open the **Options Dialog** and select the **Use Batch File Method** Directory Selection Mode and the **Add New Files Bidirectionally** File UpD8 Mode. Clear all remaining checkboxes in the bottom half of the **Options Dialog** (except for **Use "Borland Look" Graphics** which can be set in either state). Check the **Create New Directories If Needed** and the **Save As Default Settings** boxes. Press **OK**. You will get an error message saying "There Are No DirPair Entries In WINUPD8R.INI See 'Use Batch File Method' in Help". Press **OK**.
- 3. If your directory contains files that you don't want to be included in your UpD8's (such as .COM and .EXE files) **OR** you only want to UpD8 files with specific extensions (such as .XLS or .DOC), set up the Include/Exclude file and extension filters now. Open the **Options Dialog** and click on the **Inc/Exc...** button. (Click on <u>Inc/Exc...</u> for detailed information on these filter settings.)
- 4. Open the WINUPD8R.INI file (located in the WINDOWS directory) by using the **Edit WINUPD8R.INI...** button or by using the NotePad text editor (or other ASCII editor of your choice). At the bottom of the file, add the directory pairs which you want to UpD8 in each batch file following the example below closely (the first path will be used for Dir 1, the second for Dir 2). Pay strict attention to spacing (a § character in the example indicates a required space don't add any others). If you would like to have a different descriptor that Batch'n' represent the batch file on the pick list, simply add an entry such as the one under Batch2 in the example. In the example, the pick list entries will be Batch1, MyBatchFile, Batch3.

For Computer 1, it is simplest to make the paths on the floppy disk match the paths on the hard drive as the example below indicates:

#### [Batch1]

DirPair1=B:\EXCEL\DATA\C:\EXCEL\DATA

DirPair2=B:\WORD§F:\WORD

DirPair3=B:\WORD\WORK\\$F:\WORD\WORK DirPair4=B:\TEAM\NOTES\\$C:\TEAM\NOTES

#### [Batch2]

Description=MyBatchFile

DirPair1=B:\WORD\POWPOINT\G:\WORD\POWPOINT

DirPair2=B:\MISC\C:\MISC

:

[Batch3]
DirPair1=B:\FOO\C:\FOO
DirPair2=B:\BAR\C:\BAR

:

Save and close WINUPD8R.INI.

**Note**: **WinUpD8R** must be restarted each time changes are made to the Batch File descriptions in order for the changes to take effect. If the **Edit WINUPD8R.INI...** button on the **Main Dialog** is used for this function, **WinUpD8R** will restart automatically after NotePad is closed.

- 5. When **WinUpD8R** restarts, it will create the appropriate directories on the floppy disk, corresponding to Batch 1.
- 6. Press **UpD8**. Wait for the "WinUpD8R Has Finished The Latest Operation Requested" message. A copy of all of the files in the selected directories on the hard disk now exists on the floppy disk, stored in a directory structure matching the path(s) called out in Batch 1.
- 7. If you will be using different option settings for your UpD8s of multiple directory pairs (for instance having Include Extensions set to .XLS for one directory but needing to have Exclude Extensions set to .COM and .EXE for another directory), now is the time to store the options for the directories in this Batch File on the floppy disk.

To accomplish this open the **Options Dialog** and select the **Select Each Directory Separately** Directory Selection Mode. Check the **Save As Default Settings** boxes. Press **OK**. **WinUpD8R** will restart in the new mode.

Next, select the first directory (which will have been created on the floppy by Step 5) in the Batch file **ON THE FLOPPY DISK** as Dir 1. Open the **Options Dialog** and select the desired options for your ongoing operations with this directory pair. Check the **Save As OPTIONS.UPD In Dir 1**. Press **OK**. This set of options will automatically be used in future UpD8s whenever this directory is Dir 1. Continue for each directory contained in this Batch file for which you want to set "special" options in an OPTIONS.UPD file. (Click on <u>Save As OPTIONS.UPD In Dir 1</u> for detailed information on using OPTIONS.UPD files.)

- 8. Open the **Options Dialog** and select the **Use Batch File Method** Directory Selection Mode. Check the **Save As Default Settings** boxes. Press **OK**. **WinUpD8R** will restart in the new mode. Select the next Batch file you want to include on the current floppy disk and Press **UpD8**.
- 9. Continue with Steps 5-8 for each Batch file you want to keep UpD8ed on the current floppy disk. This process can be carried out using multiple floppy disks. Be sure to leave enough room on each floppy disk for a reasonable amount of growth, and/or

creation of backup files.

- 10. Open the **Options Dialog** and select the desired default options for your ongoing operations on this computer (called Computer 1 below). You'll probably want to deselect **Create New Directories If Needed**. Select **Save As Default Settings**. Press **OK**. Press **Done**. Remove and store the floppy disk for use in Step 11.
- 11. Load **WinUpD8R** on the second (or other subsequent) computer (called Computer 2 from now on) and insert the floppy disk. Start **WinUpD8R**.
- 12. On Computer 2, repeat the above Steps 2-10 EXCEPT:

Step 2: Do NOT check Create New Directories If Needed

Step 4: While entering the Batch File information in Computer 2's WINUPD8R.INI file, make the appropriate adjustments for the differences between Computer 1 and Computer 2's directory structures. For example, the first directory pair on Computer 1 was:

DirPair1=B:\EXCEL\DATA\C:\EXCEL\DATA

If the directory corresponding to C:\EXCEL\DATA on Computer 2 is F:\EXCEL\MYDATA then you would write for Computer 2's entry:

DirPair1=B:\EXCEL\DATA\F:\EXCEL\MYDATA etc....

Step 5: No directories will or should be created.

Step 7: Omit, since this procedure only needs to be performed once.

Step 8: Omit, not necessary since 7 is omitted.

Step 10: Set and save the default option settings for Computer 2.

**Note**: Remember, any directory containing an OPTIONS.UPD file from the original pass through Step 6 will be UpD8ed using **those** options and not the default options stored in Computer 2's WINUPD8R.INI unless **Ignore All OPTIONS.UPD Files** is selected in the Options Dialog.

The floppy disk will now contain:

The most current version of each file (which passed the Include/Exclude filter settings) which resided in the corresponding directories on both computers stored in a directory path matching that of the original directory on Computer 1's hard disk.

An OPTIONS.UPD file in each directory for which it was created in the corresponding Step 6, on Computer 1.

A copy of each file (which passed the Include/Exclude filter settings) which

previously resided in the corresponding directories on only one of the computers stored in a directory path matching that of the original directory on Computer 1's hard disk.

13. UpD8 Computer 1 using the floppy disk from Step 12. and your computers will now be fully UpD8ed. This completes the initial setup of the floppy disk "link" and the two computers.

# **Ongoing Operation**

Each time you finish working on one of your computers, run **WinUpD8R**. The last Batch File UpD8ed will automatically be remembered by **WinUpD8R**. You simply insert the floppy disk, start **WinUpD8R**, adjust the target Batch File (if necessary), and press **UpD8** You'll find that not needing to remember exactly which files you've changed at the end of the day will become a real convenience to you. When you start working on your other computer(s), run **WinUpD8R** again to assure access to the most current file versions. Get in the habit of carrying the floppy disk "link" back and forth with you so the "link" between your computers will always be intact.

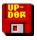

# OTHER USES FOR WINUPD8R

# As A Helper When Upgrading Applications

Next time you install an upgrade of one of your applications, try the following to help assure your new version's install program doesn't overwrite any of those "special" files that you've created (and perhaps forgotten) over the past year or two:

- 1. Rename the top level directory containing the old application and it's files and subdirectories, e.g. C:\EXCEL to C:\EXCELOLD.
- 2. Install the new application into a fresh directory, e.g. C:\EXCEL.
- 3. Run a series of UpD8's, selecting the old directory as Dir 1 and its corresponding new directory as Dir 2, with the following settings.

Directory Selection Mode = Select Each Directory Separately File Update Mode = Copy New Files From Dir 1 To Dir 2 Confirm On Each File = Checked

You may also wish to set the Exclude Extensions to screen .DLL, .EXE, .COM and other extensions you have no interest in.

- 4. This will bring to your attention, and allow you to copy to the new directory, any files that are NOT present in the new directory that are in the old directory.
- 5. After carefully going through this procedure you can feel at least a LITTLE safer when you free up that 15 Meg of space that the old version occupies!

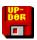

# TIPS ON USING WINUPD8R

# **Directory Organization For Easy UpD8's**

In making daily use of WinUpD8R in our own work we've found that a particular way of organizing our data files makes for the easiest UpD8's. Don't, however, feel that you MUST reorganize your computers to take advantage of this. The reason that **WinUpD8R** supports so many modes of operation is to **AVOID** forcing people to reorganize their data if they don't want to. See <u>Getting Started</u> for a discussion of which **WinUpD8R** modes work best with which arrangements of data files.

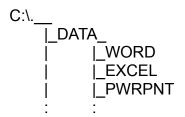

The VERY easiest case is to put all of your data directories on ONE drive partition (doesn't have to be the same partition on each computer) under a common subdirectory, e.g. DATA in the illustration above.

Let's say you have 20 applications whose data files you wish to keep UpD8ed and that two applications' data files will fit nicely (with some room for growth) on each floppy disk.

After completing the initial setup, change the Directory Selection Mode on each computer to **Use Dir 1's SUBDIRECTORIES ONLY** and always select Dir 1 as :\DATA on the floppy disk. This will then UpD8 only the portions of the tree contained on the floppy disk. In this manner, a large directory structure of the type illustrated above can be UpD8ed in a straightforward "insert floppy disk, press **UpD8**, swap floppy, press **UpD8**... "fashion.

If you know that you've only been working with Excel, simply bring out your EXCEL&WORD floppy disk and do a single UpD8. No need to change any settings i.e. **WinUpD8R** "knows" by reading the floppy, how to handle the UpD8. By using the OPTIONS.UPD feature, you can even have specialized options set for EACH of the

directories and STILL not need to make any adjustments for day-to-day operation.

# Keeping Your Floppy "Links" Organized

As you use **WinUpD8R** on a regular basis, your collection of floppy disks will tend to grow. Rather than continue to put up with an expanding assortment of recycled castoffs, I've finally produced a neatly-labeled set of disks. Each disk shows the directories for which it serves as a link. I've housed the set in one of those handy plastic 10-packs (they'll hold 12 in a pinch) that come with (among others) Nashua<sup>TM</sup> floppies.

I make a habit of setting the box out as I begin work on each computer - starting off with an UpD8 of the directories that need it and finishing up with the same ritual. I've found that this small overhead has saved me much time and frustration by keeping my systems "UpD8ed". As John Dvorak says: "Highly Recommended..."

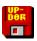

# MAIN DIALOG CONTROLS

The Main Dialog contains the following controls:

#### Options...

Opens the Options Dialog window allowing permanent or temporary modifications to **WinUpD8R's** control settings.

#### UpD8

Launches actual file operations by WinUpD8R

#### Done

Closes **WinUpD8R** and saves the latest contents of Dir 1 and Dir 2 (or the latest Batch file selected in **Use Batch File Method** mode).

#### Help

How you got here...

In addition, the Main Dialog displays other information about the directory pair(s) to be

UpD8ed depending on the Directory Selection Mode as explained below:

# **Select Each Directory Separately Mode**

In this mode, two separately selectable drive/directory lists are presented, allowing selection of arbitrary drives and paths for Dir 1 and Dir 2.

# Use Dir 1's Directory Structure, Use Dir 1 AND ALL SUBDIRECTORIES and Use Dir 1's SUBDIRECTORIES ONLY Modes

In all of these modes, the second box allows selection of drive only. The path for Dir 2 is forced to correspond to the path selected for Dir 1. This allows for less "mousing around" when the directory structures on the two drives correspond. In the Use Dir 1 AND ALL SUBDIRECTORIES mode, Dir 1 AND the entire tree below the path selected on Dir 1 are UpD8ed between the two drives. Use Dir 1's SUBDIRECTORIES ONLY mode, operates in the same manner as Use Dir 1 AND ALL SUBDIRECTORIES mode except that Dir 1 itself is not UpD8ed.

#### **Use Batch File Method Mode**

This dialog has a combo box allowing the selection of one of the Batch File definitions stored by the user in WINUPD8R.INI. The validated directory pairs are shown in the list box below. WINUPD8R.INI can be accessed for editing by clicking on the Edit WINUPD8R.INI... button.

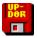

# **OPTIONS DIALOG CONTROLS**

The Options Dialog contains the following controls: Click on the name of the control for a detailed description of its use.

# Directory Selection Modes One of the following five selections must be chosen:

Select Each Directory Separately
Use Dir 1's Directory Structure
Use Dir 1 AND ALL SUBDIRECTORIES
Use Dir 1's SUBDIRECTORIES ONLY
Use Batch File Method

**Note**: Changes to these settings require that the **Save As Default** 

File UpD8 Modes
One of the following four selections must be chosen:

UpD8 Matching Files Only
Add New Files From Dir 1 to Dir 2
Add New Files Bi-directionally
CleanUp

**Settings** checkbox be selected before selecting **OK**.

Other Options Dialog Settings: Options Dialog Pushbuttons:

Confirm On Each File Inc/Exc...
Create Backup Files OK

<u>Create New Directories If Needed</u>
Save As Default Settings

Cancel
Help

Save As OPTIONS.UPD In Dir 1
Ignore All OPTIONS.UPD Files

Use "Borland Look" Graphics

# **DIALOG CONTROLS**

# **Select Each Directory Separately**

This is the original mode in which **WinUpD8R** operated. It allows the independent selection of Dir 1 and Dir 2 as any directory on any available drive.

# **Use Dir 1's Directory Structure**

This mode allows the selection of Dir 1 as any directory on any available drive. Dir 2 is forced to have the same path on the drive selected in the Disk 2 selection list.

#### Use Dir 1 AND ALL SUBDIRECTORIES

This mode is similar in appearance to **Use Dir 1's Directory Structure** but is much more powerful. It uses the directory structure of the *tree* topped by Dir 1. All subdirectories (up to 20) below Dir 1 and their corresponding directories on the drive specified in Dir 2 are UpD8ed.

#### Use Dir 1's SUBDIRECTORIES ONLY

This mode is similar to Use Dir 1 AND ALL SUBDIRECTORIES except that Dir 1 itself is not UpD8ed.

#### **Use Batch File Method**

This mode allows for multi-directory-pair UpD8s between arbitrary paths on arbitrary drives. Up to 10 different Batch definitions may be specified in the WINUPD8R.INI file.

# **UpD8 Matching Files Only**

This selection limits **WinUpD8R** to UpD8ing files with the same name in each of the selected directories.

### Add New Files From Dir 1 to Dir 2

This selection UpD8s all the files with the same name in each directory **and** copies any files in Dir 1 that do not exist in Dir 2 into Dir 2.

# Add New Files Bi-directionally

This selection UpD8s all the files with the same name in each directory **and** copies any files in Dir 1 that do not exist in Dir 2 into Dir 2 **and** copies any files in Dir 2 that do not exist in Dir 1 into Dir 1.

# CleanUp

This selection has the effect of erasing Dir 2 and replacing it with the contents of Dir 1. This is accomplished as follows:

- All files in Dir 1 that are newer than the corresponding files in Dir 2 replace those files
- All files in Dir 1 that are not in Dir 2 are copied to Dir 2
- All files in Dir 2 that are newer than the corresponding files in Dir 1 are replaced by the older file after asking the user for confirmation
- All files in Dir 2 that are not in Dir 1 are deleted **after asking the user** for confirmation

CleanUp forces **WinUpD8R** to operate as if Confirm On Each File had been checked. You can still accelerate the process by pressing OKToAll but I felt that the user should at least get the **chance** to closely supervise this process. I also did not give CleanUp the ability to delete sub-directories of Dir 2 not contained on Dir 1 - I felt that this was seldom necessary and entailed too much risk.

#### Confirm On Each File

If this box is checked, **WinUpD8R** displays a confirmation dialog before executing each operation. **OK** confirms the UpD8 of the current file pair, **Next File** bypasses the current file pair, **Next Directory** bypasses all files in the current directory pair, **OKToAII** UpD8s all remaining pairs in the current directory pair without asking for further confirmation, **Delete Pair** deletes the current file pair (or file, if existing only on one of the drives) after asking for confirmation, **Cancel Updating** terminates the entire UpD8 operation.

# **Create Backup Files**

If this box is checked, **WinUpD8R** makes a backup copy (by renaming the older of the two matching files to a .~\*\* extension - e.g. MEMO.TXT is renamed MEMO.~TX). This option is disabled when in CleanUp mode.

### **Create New Directories If Needed**

**WinUpD8R** may need to create new directories in order to comply with the requested operation. If this box is **NOT** checked, **WinUpD8R** asks for confirmation (by pressing **OK**) before each directory is created. Except when setting up the initial floppy disk set, it is usually good practice to deselect this option.

# **Save As Default Settings**

Checking this box causes **WinUpD8R** to change the option settings permanently in WINUPD8R.INI. If this box is not checked on exiting the dialog, the changes will only be used for the current session. This control **MUST** be checked before exiting in order to change the **Directory Selection Mode** or the **Use Borland Look Graphics** setting. This control is reset each time Options is opened and so must be checked each time you want to permanently UpD8 the .INI file.

#### Save As OPTIONS.UPD In Dir 1

This selection saves the current option settings in a file named OPTIONS.UPD in the directory currently indicated as Dir 1. If no file by this name exists yet in Dir 1, it will be created.

Directory Selection Modes, Ignore All OPTIONS.UPD Files, and Use "Borland Look" Graphics options are NOT stored in the OPTIONS.UPD file and are read on startup.

All other settings, including the Include/Exclude settings for extensions and specific files ARE settable by OPTIONS.UPD. Using this capability with care, you can set up specific settings for any directory pair that you wish, while using your stored default settings for the remaining directories.

Whenever you open the Options Dialog, the options stored in Dir 1's OPTIONS.UPD file are displayed (unless Ignore All OPTIONS.UPD files is selected, the file does not exist, or Batch Mode is selected). In this way, you can make changes to the contents of an OPTIONS.UPD file and store them by checking this selection upon exiting the Options Dialog.

**Caution:** When you are setting up OPTIONS.UPD files, the settings stored to the OPTIONS.UPD file ALSO become the temporary settings for UpD8s performed on directories which do NOT contain OPTIONS.UPD files. For this reason, it is best to exit and restart UpD8R after working on OPTIONS.UPD files prior to performing any UpD8s.

**Note**: An OPTIONS.UPD file **ONLY** affects the UpD8 process during the time that the directory pair whose Dir 1 member **contains** that OPTIONS.UPD file is being UpD8ed.

For instance, if you're using **Use Dir 1's SUBDIRECTORIES ONLY** mode and you save an OPTIONS.UPD file to the top directory in Dir 1, it will have no effect whatsoever on the entire UpD8.

# **Ignore All OPTIONS.UPD Files**

If this option is selected, **WinUpD8R** ignores any OPTIONS.UPD files existing in the Dir 1 directories being UpD8ed and uses the current options settings shown in the Options Dialog. When this option is selected, the Options Dialog displays the settings from the WINUPD8R.INI file (plus any temporary changes) even if there IS an OPTIONS.UPD file in Dir 1.

# **Use "Borland Look" Graphics**

If this option is selected, **WinUpD8R** uses the tooled-steel gray "Borland look". The original Windows "classic" dialog look is maintained if this option is not selected. In order to change the state of this option, the Save As Default Settings box must be checked on exiting the Options Dialog.

**Note**: In order to use the "Borland Look" graphics, **WinUpD8R** requires the file BWCC.DLL to be available. Either installation program will check for this file and, if it is not present, place it in your WINDOWS\SYSTEM directory.

A potential problem can occur if you already have a copy of BWCC.DLL on your system, but it is older than the version shipped with **WinUpD8R**. In this case, the installation program will ask if you wish to update your file. If you select "No", **WinUpD8R may** have problems running in **Use Borland Look Graphics** mode. If you select "Yes", your old file will be renamed BWCC.UPD and the new version installed as BWCC.DLL.

If, after selecting "Yes" the process halts with a "Runtime Error 005", you'll need to close any programs that may be using BWCC.DLL and preventing the install program from altering the file. After making this adjustment, rerun the install program.

In some circumstances, this may cause problems with other applications on your computer that are incompatible with the most recent version of BWCC.DLL. If this occurs, simply replace BWCC.DLL with BWCC.UPD (renaming it to BWCC.DLL) and run **WinUpD8R** in the non-**Use Borland Look Graphics** mode.

#### Inc/Exc...

Pressing this button brings up a dialog box allowing the entry of up to 50 extensions to

be included or excluded. The dialog also allows up to 20 file names to be included or excluded. Extensions can be included or excluded independently of the include/exclude selection for files. The default setting is no entries in the edit boxes and Exclude selected for both extensions and files. This allows **WinUpD8R** to include all files in the UpD8 operation.

When Exclude is selected, any files with extensions matching one of those listed in the edit box are ignored by **WinUpD8R** UNLESS specifically INCLUDED in the files edit box.

When Include is selected, **WinUpD8R** includes all files whose extensions match one of those listed UNLESS specifically EXCLUDED in the files edit box.

For example, checking Exclude and entering

EXE, COM, BAT

in the edit box will exclude \*.EXE, \*.COM and \*.BAT from the UpD8ing process, but a file INCLUDED in files called EXAMPLE.COM would be included in the UpD8.

Checking Include and entering

DOC,XLS

in the edit box will include only files with .DOC or .XLS extensions in the UpD8, but a file EXCLUDED in files called EXAMPLE.DOC would be omitted.

**Note**: Extension entries in the edit box should NOT include the period and not exceed three characters. There should be no extra spaces between the extensions and they should be separated by commas. Entries in the files edit box should be in 8.3 format (i.e. NOT full path names) separated by commas with no extra spaces. Both edit boxes are subject to an absolute limit of 255 characters.

E.g.

xls,rtf,doc example.doc,staple.txt

#### OK

Pressing this button exits the Options Dialog and temporarily or permanently stores the new settings, depending on the status of the Save As Default Settings check box.

#### Cancel

Pressing this button exits the Options Dialog without changing any settings.

# Help

Pressing this button starts Help with the Options Dialog Controls topic displayed.

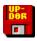

# **OBTAINING SUPPORT**

Registered users of **WinUpD8R** may obtain support by contacting the author via US Mail (the slow way) or via CompuServe Information Service 75236, 3243.

The author is a member of the Association of Shareware Professionals (ASP). ASP wants to make sure that the shareware principle works for you. If you are unable to resolve a shareware-related problem with an ASP member by contacting the member directly, ASP may be able to help. The ASP Ombudsman can help you resolve a dispute or problem with an ASP member, but does not provide technical support for members' products. Please write to the ASP Ombudsman at 545 Grover Road, Muskegon, MI USA 49442-9247, FAX 616-788-2765, or send a CompuServe message via CompuServe Mail to ASP Ombudsman 70007,3536.

Dick Bryant
Open Windows
P.O. Box 49746
Colorado Springs, CO 80949-9746

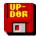

# **GIVING WINUPD8R V4.0 TO A FRIEND**

Please pass on copies of the original UPD8R\_40.ZIP (UPD8R.ZIP if from CompuServe) when giving **WinUpD8R v4.0** to a friend or associate. This will allow them access to the full set of information on the program.

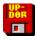

# SHAREWARE INFORMATION

**DEFINITION OF SHAREWARE** 

Shareware distribution gives users a chance to try software before buying it. If you try a Shareware program and continue using it, you are expected to register. Individual programs differ on details -- some request registration while others require it, some specify a maximum trial period.

Copyright laws apply to both Shareware and commercial software, and the copyright holder retains all rights, with a few specific exceptions as stated below. Shareware authors are accomplished programmers, just like commercial authors, and the programs are of comparable quality. (In both cases, there are good programs and bad ones!) The main difference is in the method of distribution. The author specifically grants the right to copy and distribute the software, either to all and sundry or to a specific group. For example, some authors require written permission before a commercial disk vendor may copy their Shareware.

Shareware is a distribution method, not a type of software. You should find software that suits your needs and pocketbook, whether it's commercial or Shareware. The Shareware system makes fitting your needs easier, because you can try before you buy. And because the overhead is low, prices are low also. Shareware has the ultimate money-back guarantee -- if you don't use the product, you don't pay for it.

#### **DISCLAIMER - AGREEMENT**

Users of WinUpD8R v4.0 accept this disclaimer of warranty: WinUpD8R v4.0 is supplied as is. The author disclaims all warranties, expressed or implied, including, without limitation, the warranties of merchantability and of fitness for any purpose. The author assumes no liability for damages, direct or consequential, which may result from the use of WinUpD8R v4.0.

**WinUpD8R v4.0** is a "shareware program" and is provided at no charge to the user for evaluation. Feel free to share it with your friends, but please give them the original **UPD8R\_40.ZIP** (**UPD8R.ZIP** on CompuServe) file so that they will have all of the necessary support files. The essence of "user-supported" software is to provide personal computer users with quality software without high prices, and yet to provide incentive for programmers to continue to develop new products. If you find this program useful and continue to use **WinUpD8R v4.0** after the 30-day trial period, you must make a registration payment of \$29.95 (plus S&H) to Open Windows. The \$29.95 registration fee will license one copy for use on any one computer at any one time. You must treat this software just like a book. An example is that this software may be used by any number of people and may be freely installed on multiple computers, so long as there is no possibility of it being used at one location while it's being used at another - just as a book cannot be read by two different persons at the same time.

Commercial users of **WinUpD8R v4.0** must register and pay for their copies of **WinUpD8R v4.0** within 30 days of first use or their license is withdrawn. Site-License arrangements may be made by contacting Open Windows.

Anyone distributing **WinUpD8R v4.0** for a fee of any kind must read the conditions in the VENDOR.TXT file distributed with this application.

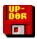

## WHY REGISTER?

In addition to supporting the author's continued enhancement of **WinUpD8R**, your registration fee will bring you:

- 1. The latest version of **WinUpD8R** or, optionally, the latest version of **PRO-UpD8R** for the most demanding file synchronization needs, including hard disk to hard disk across a LAN. (Click on **PRO-UpD8R v4.0** Information to learn more.)
- 2. Free support via CompuServe, Internet, AOL or US Mail for 6 months
- 3. Information on joining CompuServe for free and obtaining a \$15 usage credit
- 4. Additional Open Windows Shareware AND Freeware!!
- 5. Registration ID disabling display of Registration Reminder screens

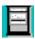

# **Open Windows Guarantee**

A registered user of any Open Windows program is entitled to a full refund of their registration fee if they are not satisfied with the program they have registered. Send a letter to Open Windows requesting a refund (we'd like to hear why, but that's not a requirement) and stating that you will discontinue all use of the program upon receipt of your refund. It's as simple as that - no questions asked.

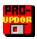

# PRO-UpD8R v4.0 INFORMATION

For users who want a tool for working across hard disks with large numbers of directories and files, **PRO-UpD8R v4.0** is the answer. **PRO-UpD8R v4.0** will work with network drives as well, as long as they are "visible" to Windows - i.e. appear as disk drives in File Manager. In addition to all of the power of **WinUpD8R v4.0**, the **PRO** version incorporates the following features:

Dynamic array allocation allowing up to **700** sub-directories and **5000** files per sub-directory in each UpD8

Use Batch File Mode is elevated to an INDEPENDENT selection!! In other words, you can now use Batch File Mode directory pairs as the starting file pair for UpD8s that will occur in the **Use Dir 1 AND ALL SUBDIRECTORIES** and **Use Dir 1's SUBDIRECTORIES ONLY** modes! Think of the ease with which you can accomplish complex UpD8 routines with this new capability!!

Up to 500 Batch Files with up to 500 directories in each file can be specified (subject to the 64Kb limit of WINUPD8R.INI itself).

A professional quality logging capability with options for:

- Daily creation of individual log files
- Single log file with automatic append
- Single log file with automatic overwrite

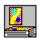

# WINFLASH™ 3.0

This **do-it-yourself** Windows flash card system adds fonts, colors, .BMP graphics and .WAV sounds to your palette. A new "Auto Learn" mode is included that customizes the selection of questions to focus on those not yet learned. Questions and answers can be **up to 1000 characters** and can be edited from within the program. **Memorize** coursework and professional material **fast!!** 

A new timed mode allows you to work "against the clock" - develop your own "Triviastyle" games for **family fun** and entertainment. WinFlash is **easy for children** to use no computer experience needed. Open Windows has incorporated graphics and sound capability in the latest release of WinFlash, the general-purpose Windows flashcard program. Users can now create flashcard files with pictorial and audio content supplementing traditional text. The standard Windows 3.1 applets, PaintBrush and SoundRecorder can be used to create and edit the .BMP and .WAV files for use with WinFlash.

The new colors, sounds, graphics and TrueType fonts invite the use of WinFlash for entertainment as well as study. You can construct Trivia-style games for the enjoyment of friends and family - the wide availability of .WAV "quotes" provides rich material for this pastime!

WinFlash now provides four learning modes allowing users to select the one most suited to their goals and learning style. The new "Priority Questions From History" mode tracks your correct answers and classifies Q&A pairs as belonging to one of three categories: Unlearned, Short Term Learned or Long Term Learned. The threshold values for "promoting" a Q&A pair from one category to another is selectable by the user. Frequency of appearance of Q&A pairs from each group is also adjustable.

The addition of TrueType font support makes WinFlash especially useful for language studies requiring a non-English alphabet.

The on-line Help has been expanded and provides examples for the construction of the Question/Answer files. These files are easily generated with NotePad or other ASCII text editor and can now be directly edited from within WinFlash. The user interface is very straightforward, even for young children -- no computer experience is necessary to run the program once you have written and loaded the Question/Answer file.

WinFlash was nominated for **BOTH** the Shareware Industry Award and the PCMagazine/Ziff-Davis Award for **Best Educational Shareware** Program in 1994.

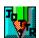

# WINJOTTR™ 1.0

New! **Different!!** WinJottr v1.0 is designed **EXCLUSIVELY** to **streamline** your note-taking. Easy to use; position anywhere - uses < 10% of an SVGA screen. Short-cut keys for **DateStamp** functions and all **standard Windows edit commands**. Searchable, **30K capacity** is ideal for holding **a month** or more of that important random data.

Open Windows has developed a new desktop notetaking utility for Microsoft Windows. Unlike other "notepad" products, WinJottr has been designed to remain open and ready to use at all times. Its small window (less than 10% of the area of an SVGA display) can

be positioned unobtrusively in a corner and its Always On Top option allows it to be instantly accessible for capturing that quick thought or important phone number.

The paradigm guiding the development of WinJottr was the concept of the physical notepad designed to use a roll of adding machine tape. Notes can be added continuously as the tape is rolled by, but are always available for later reference if necessary. WinJottr successfully emulates this handy, real world device.

WinJottr can be put to excellent use as an informal journal - Date Stamp and Time Stamp short-cut keys are provided. The 30K capacity of the .JOT files produced by WinJottr allows most users to go a month or more before starting a new file. A series of monthly .JOT's in the vein of: MAR93.JOT, APR93.JOT, etc. allows for the orderly binning of the user's note history.

WinJottr has robust editing capabilities, supporting all of the commonly used short-cut keys as well as a standard Edit menu. An AutoSave option is provided, allowing for continuous usage on always-powered computers without the worry of losing important data in the case of a crash or power outage. WinJottr supports Find and Find Next capabilities for searching your entries for that important scrap of information.

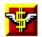

# WINPRICE<sup>™</sup> 1.0

Lets you **quickly** enter Quantity, select Units and enter Price for each of two **purchase alternatives**. WinPrice then analyzes the numbers, performs the necessary Unit and Quantity **conversions** and provides you with a determination of which choice is the most **cost-effective** and by what percentage.

Open Windows now offers a new special-purpose home finance utility for Microsoft Windows. Users can quickly enter Quantity, select Units and enter Price for each of two purchase alternatives. WinPrice then analyzes the numbers, performs the necessary Unit and Quantity conversions and provides the user with a determination of which choice is the most cost-effective and by what percentage.

WinPrice provides the cost of the lower priced alternative in the "most sensible" intermediate unit of measure and can be toggled between metric and English output representation.

As an example, consider the following problem. Should you purchase 1 liter of JiffyQuench for \$1.29 or a gallon for \$4.87. Not very amenable to the quick mental

calculation! WinPrice will quickly tell you that JiffyQuench for \$4.87 a gallon is a better buy, but only by .27% at \$1.287/liter (or \$1.218 per quart, if you prefer English units) - maybe not worth keeping those big bottles around!

You'll find that WinPrice is a great tool for cutting through the advertising hype and "Giant Economy Size" claims to find out how much you're really saving!

# Ordering Information TO ORDER BY PHONE

Dial 1-800-531-0403 and be ready with the following information:

Your Name
Your Address
Your Phone Number
Item(s) You Are Ordering
Your Credit Card (Visa or MC only) Number
Credit Card Expiration Date

See Order & Registration Form for pricing information.

# TO FAX, MAIL OR e-MAIL YOUR ORDER

Select Order & Registration Form After the form appears, turn on your printer and click on the **Print This Order Form** phrase. Fill out the order form and:

#### fax to:

1-800-531-0403

# or mail to:

Open Windows P.O. Box 49746

Colorado Springs, CO 80949-9746

#### or e-mail the information to:

Internet: 75236.3243@compuserve.com

America Online: DickBryant CompuServe: 75326,3243

#### SHAREWARE VERSIONS

All orders for single registered versions will also receive unregistred copies of the remaining software and ALL orders will receive a copy of Open Windows' acclaimed BAILOUT program - a Windows quick-exit program featured by PC Magazine and PC Computing on their 1994 Windows Utilities Disks.

# SPECIAL OFFER!!

# Order all FOUR Open Windows programs at a great money-saving price - \$49.95!!

This is like receiving WinJottr AND WinPrice for FREE!!

Or substitute PRO-UpD8R v4.0 for WinUpD8R v4.0 in the above offer for only - \$69.95!!

# ORDER & REGISTRATION FORM

Print The Order Form From Inside The Actual Help File

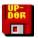

#### PROBLEMS?

Some of the problems users have encountered are listed here. If your problem isn't addressed, please feel free to contact me as described in the <u>Obtaining Support</u> section.

I've received my registration number, but the program doesn't seem to accept it. It keeps saying "This Is Not A Valid Name/Registration Number Combination".

Please look over your registration letter or e-mail notice carefully. All letters in the name are capitals. In addition, names such as McGinty will have a \$ embedded between the C and the G to allow proper parsing of the name for insertion into the title bar. People sometimes miss this - after all, everyone can spell their own name <G>.

I'm not getting the outcome from my UpD8s that I expect. Some of the files aren't getting UpD8ed when they should.

Make sure to check the Options settings carefully, including the Inc/Exc settings. Also, check for forgotten OPTIONS.UPD files in the "lower branches" of directory trees which are being UpD8ed with one of the multiple-directory UpD8 modes.

I'm using WinUpD8R v4.0 in the new "Borland Look" mode and I've noticed that some of the dialog boxes appear in the old format. What's the problem?

Unfortunately, the "Borland Look" dialog boxes are not automatically scalable, as are those provided in the standard Windows format. Because of this shortcoming, I've used the standard Windows dialogs in "Borland Look" mode for messages which may produce long output strings.

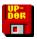

# WinUpD8R REVISION HISTORY

**WinUpD8R v4.0** is a major upgrade adding the following new features:

Each directory can now contain its own OPTIONS.UPD file - allows storing option settings on a per-directory basis. A tremendous increase in power and flexibility - especially in combination with the improvements in the Include/Exclude functionality

New "Borland-look" graphics! May be deselected for those who prefer the "classic" look

Number of extensions allowed in the Include/Exclude record increased to 50

Up to 20 specific file names can now be Included/Excluded independently of the Include/Exclude setting for extensions.

Date and time information is now formatted using the International settings from WIN.INI - no more putting up with "American" date and time for non-US users!

File size information is now displayed in the confirmation dialogs

"Next Directory" selection added to File Confirmation Dialog - allows skipping the entire current directory and resuming the UpD8 at the beginning of the next directory

Keyboard accelerators added for "power users" and laptop convenience

Many more "minor" ease-of-use and consistency improvements

WinUpD8R v3.0 was major upgrade adding the following new features:

Include/Exclude files from the UpD8 process by their extension. Very useful for UpD8ing data files which are mixed in with executables and other file types.

Automatic restart of program after change of Directory Selection Mode

Increase in limit of files per directory to 300 from previous 100. This limit refers to files which are potentially included in the UpD8. For example, if you have a directory with 3000 .ICO files and 3 .TXT files, the .TXT files in the directory may be UpD8ed either by **Including** .TXT files OR **Excluding** .ICO files. In either case, **WinUpD8R** will not see the 3000 .ICO files and will count this directory as containing only 3 files.

New Directory Selection Mode, Use Dir 1's SUBDIRECTORIES ONLY, is handy for structures where the main program executables and support files are in a "top" directory with the data directories below. In this case you may want to UpD8 only the **subdirectories** of the top directory

New File UpD8 Mode, Clean Up, forces Dir 2 = Dir 1. This should be used with caution, as any files in Dir 2 that are not in Dir 1 will be deleted and older files of the same name in Dir 1 will overwrite those in Dir 2. Without any user redirection, the operation is the equivalent of erasing Dir 2 and then copying the contents of Dir 1 into Dir 2. This mode is very helpful in re-synchronizing your directories after periodic "cleanups", thus the very original name...

Delete Pair function added to UpD8 Confirmation dialog (the dialog box which appears before each file is UpD8ed when operating with the Confirm On Each File option selected). This allows the file(s) currently displayed to be deleted, a convenient way to keep your directories from becoming cluttered while you're UpD8ing them

OK to All button added to the UpD8 Confirmation dialog allowing single click confirmation of UpD8 of remaining files **within the directory**. This allows quick UpD8ing in the case where there is only one of several directories whose UpD8ing you want to supervise.

Users can now give each Batch File a meaningful name to appear on the pick list rather than being limited to Batch1, Batch2, etc.

WINUPD8R.INI can now be accessed for editing with NotePad from within the Batch Mode main window. This allows interactive creation and testing of new batch files.

Further improvements in "bulletproofing":

- Program now checks for UpD8s where the "new" file is more than a factor of 10 smaller than the "old" file. Since computer malfunctions sometimes result in a 0-byte file, this check prevents inadvertently "spreading" this misfortune to other computers and gives the user a chance to bypass the operation, even when Confirm On Each File is not checked.
- CleanUp checks for requests which will erase files on Dir 2 that are not currently on Dir 1 and also checks for Dir 1 files that are older than files on Dir 2. In both cases the user is given the option of bypassing the operation.
- The names of directories which are too large to UpD8 is now shown.

WinUpD8R 2.1 was an interim release adding the following new features:

Removal of "No UpD8 required" messages for identical directories

- This makes most UpD8s a 4 mouse-click operation i.e.
  - 1. Open Application
  - 2. Click UpD8
  - 3. Click OK when completion message appears
  - 4. Click Done

Cancel UpD8ing Button now cancels ENTIRE remaining operation for multiple directory UpD8s

Improved "bulletproofing" for invalid input conditions

Addition of Association of Shareware Professionals documentation

- See Obtaining Support and read the section on Shareware presented at the first screen after pressing Register Now or open file WINUPD40.REG with the Write editor

WinUpD8R 2.0 was a major upgrade integrating the following new capabilities:

UpD8 corresponding directory names on Dir 1 and Dir 2 by selecting only Dir 1

UpD8 corresponding directory **TREES** by selecting the top of the tree in Dir 1

UpD8 multiple arbitrary pairs between arbitrary drives using the new **BATCH MODE** 

Automatically create the necessary directory structures, with or without confirmation

Save last Dir 1,2 settings as the next starting pair or the last Batch file setting (in Batch Mode)

Create backup files with .~\*\* extensions allowing backups of files with identical filenames but different extensions to exist in the same directory

Maintain a multiple-floppy disk UpD8 set "automatically"